# **ASR/LCSR Report Login Instructions**

# **Step 1**

If you are a new user, the email you received contains your user ID and password (If you are a returning user, the email contains your user ID). You will also find the link to your ASR/LCSR and login resources in case you need help.

## **Step 2**

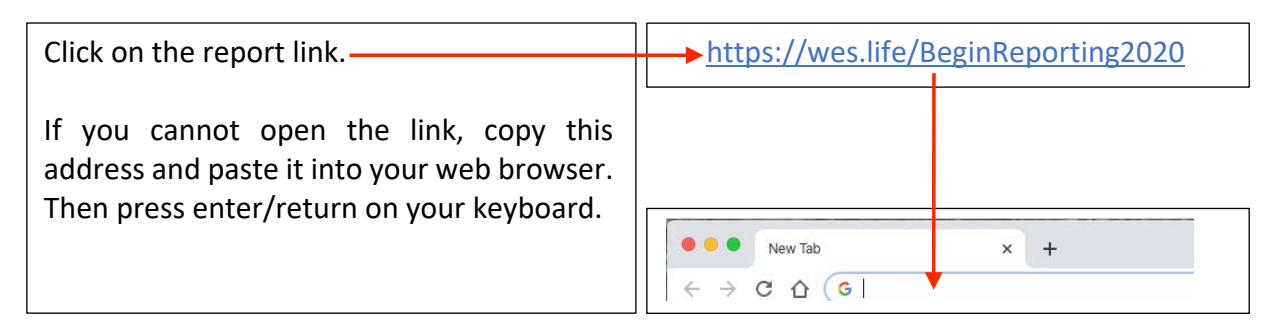

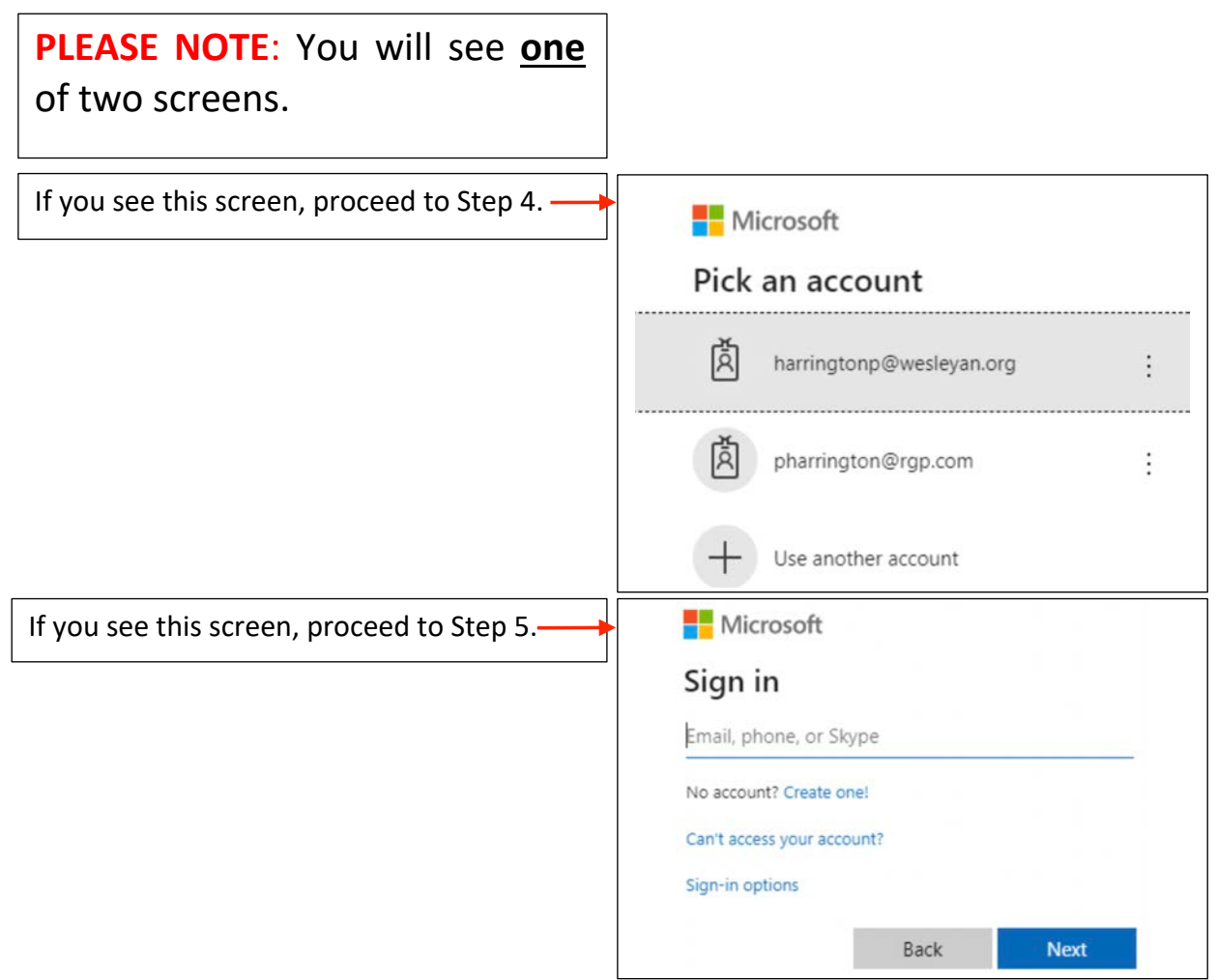

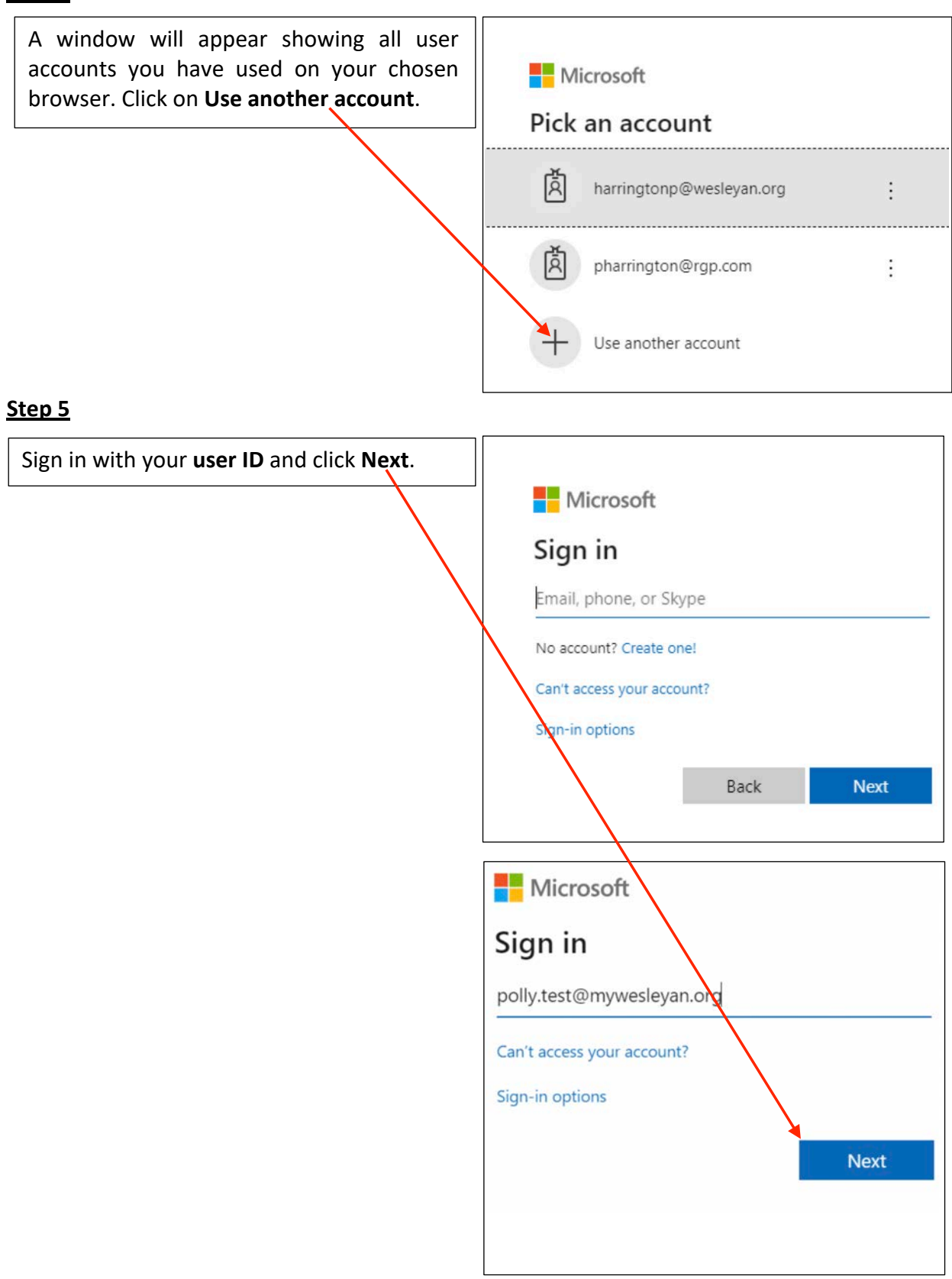

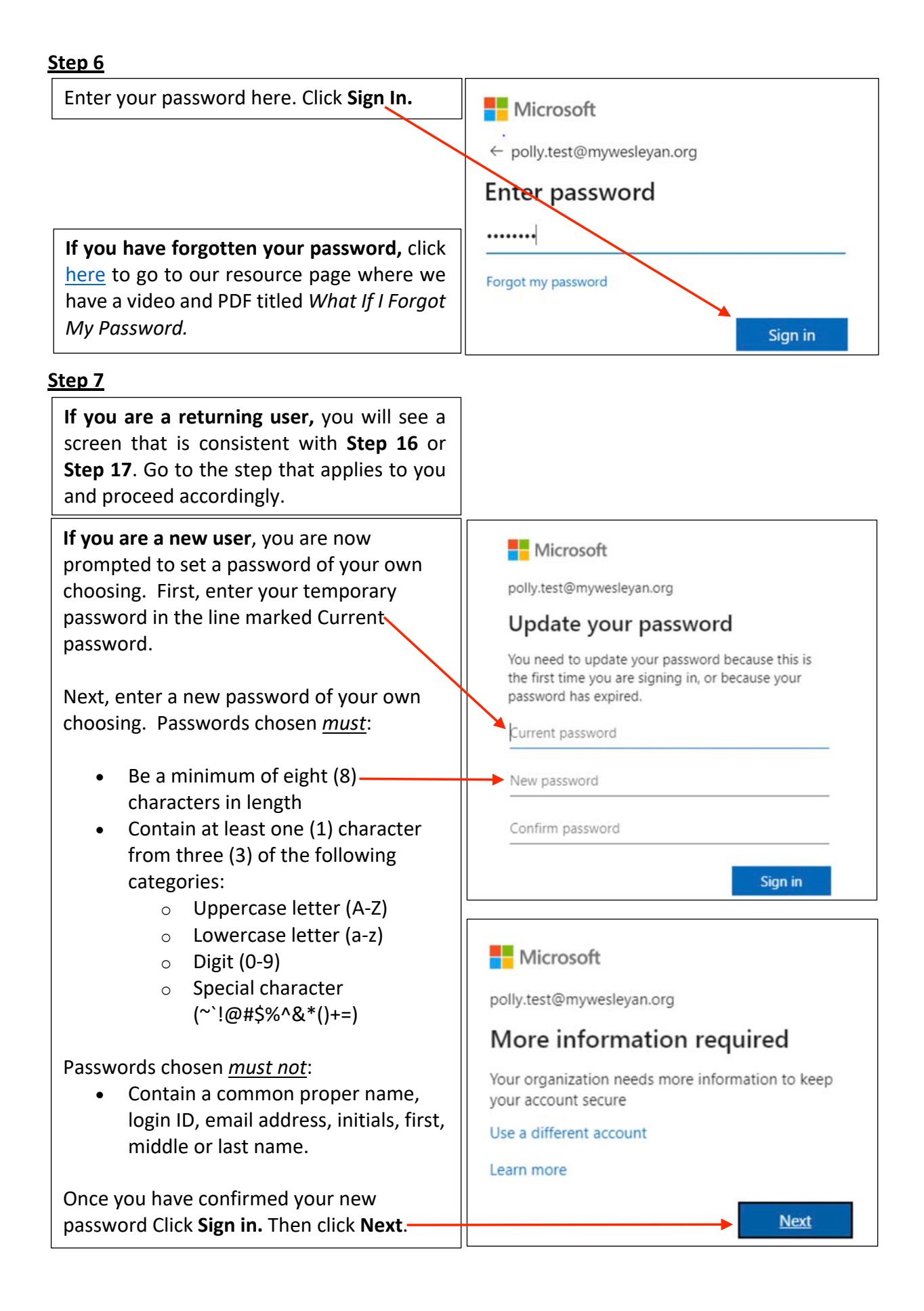

![](_page_3_Picture_1.jpeg)

![](_page_4_Figure_0.jpeg)

![](_page_4_Figure_1.jpeg)

code box. Then, click **verify.**

![](_page_4_Picture_119.jpeg)

![](_page_5_Figure_1.jpeg)

![](_page_5_Picture_64.jpeg)

![](_page_6_Figure_0.jpeg)

**Important Note:** If you receive a message informing you that your sign in timed out, simply enter your password, (If you are a new user, it is the password you just setup for yourself), and click **Sign in**.

![](_page_6_Picture_2.jpeg)

![](_page_6_Picture_4.jpeg)

*You are in!* You may see one or both reports under My Forms. Click **Edit**

in the box with the report you wish to edit for 2020.

**Important Note:** You will see your district's ASR and/or LCSR reports when opened by your district. Note that the ASR and LCSR reports may open on different dates. If you need your open date, contact the district office.

![](_page_7_Picture_78.jpeg)

![](_page_7_Picture_79.jpeg)

![](_page_8_Figure_0.jpeg)

![](_page_9_Picture_39.jpeg)